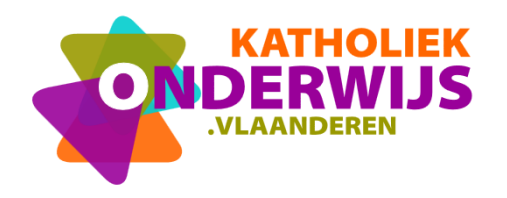

**Dienst Bestuur & organisatie**

Guimardstraat 1 - 1040 BRUSSEL

[www.katholiekonderwijs.vlaanderen](https://guimard-my.sharepoint.com/personal/marleen_decuyper_katholiekonderwijs_vlaanderen/Documents/Bestuur%20en%20organisatie/DimonaSTG/www.katholiekonderwijs.vlaanderen)

# **Handleiding: Dimona-aangifte van stagiairs via batch-bestanden en SFTP**

# **Inhoud**

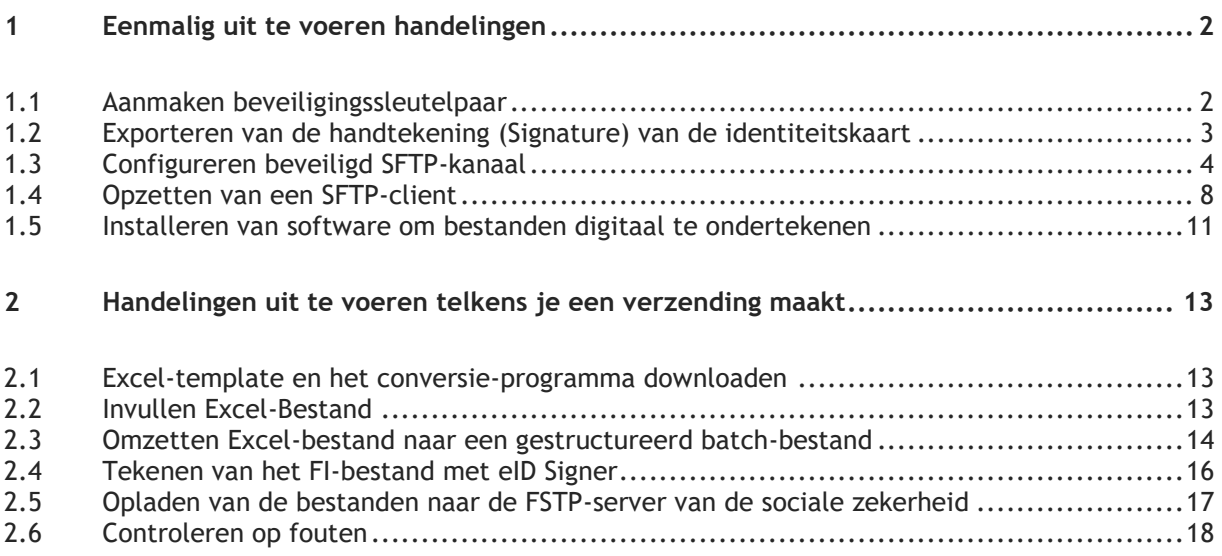

Deze handleiding beschrijft hoe onderwijsinstellingen al hun stagiairs kunnen doorgeven van een batch-bestand via een beveiligd SFTP-kanaal. Via een batch aangifte kan je meerdere stagiairs tegelijkertijd doorgeven.

Volgende overwegingen of beperkingen zijn gemaakt:

- Het besturingssysteem waarvoor deze handleiding is gemaakt is Windows-gebaseerd (Getest op Windows 10):
- Om een beveiligd kanaal op te zetten met de Sociale Zekerheid is er gekozen om de beveiliging op te zetten met behulp van een eID (identiteitskaart). Dit wil zeggen dat de persoon die je opgeeft bij de Sociale Zekerheid, dezelfde moet zijn als diegene die de bestanden later digitaal gaat tekenen en dat die persoon ook aanwezig moet zijn om bestanden te kunnen tekenen (vermits de identiteitskaart en bijhorende pin-code aanwezig moet zijn);
- Er is een kaartlezer voor identiteitskaarten aanwezig en software om de eID te gebruiken (ook de EID viewer) is reeds geïnstalleerd [\(https://eid.belgium.be/\)](https://eid.belgium.be/);
- Deze oplossing is enkel geldig voor stagiairs die een onbezoldigde stage verrichten (code F2);
- Systeem is GDPR veilig.

# <span id="page-1-0"></span>**1 Eenmalig uit te voeren handelingen**

Om informatie door te zenden naar de Sociale Zekerheid wordt een beveiligde verbinding opgezet. De onderstaande stappen moet je normaliter éénmalig uitvoeren om zo'n verbinding op te zetten. Het betreft volgende stappen:

- aanmaken van beveiligingssleutels bestaande uit een publieke en private sleutel;
- exporteren van je handtekening van de eID;
- configureren van een beveiligd SFTP-kanaal;
- opzetten van een SFTP-client die verbinding zal maken met de server van de Sociale zekerheid;
- installeren van de software om het bestand digitaal te ondertekenen.

#### <span id="page-1-1"></span>**1.1 Aanmaken beveiligingssleutelpaar**

Voor het beveiligen van bestanden moet je een sleutelpaar genereren. Dit sleutelpaar bestaat uit een publieke sleutel (die je aan iedereen kan geven) en een private sleutel (die jij enkel maar moet kennen en die steeds op de organisatie blijft!)

De werking is als volgt: wil iemand naar jou beveiligde data sturen, dan wordt deze data versleuteld met jouw publieke sleutel. Het is enkel met de private sleutel dat je het oorspronkelijk bericht terug kan krijgen (en vermits jij die alleen kent, kan jij die ook ontcijferen).

Voor het aanmaken van een beveiligd sleutelpaar gebruiken we PuttyGen. Gebruik daarvoor volgende stappen

- 1. Surf naar:<https://www.puttygen.com/download-putty>
- 2. Download de juiste versie van puttygen.exe voor Windows. Meestal zal dit de 64-bit versie zijn.
- 3. Bij je downloads staat nu het volgende programma **1989** puttygen . Dubbelklik zodanig dat Puttygen opstart.
- 4. Je krijgt het onderstaande scherm. Vervang bij Number of bits in generated key de waarde 2048 in 4096!, Hoe langer de sleutel hoe hoger de beveiliging! Andere instellingen staan standaard goed en moet je niet aanpassen!

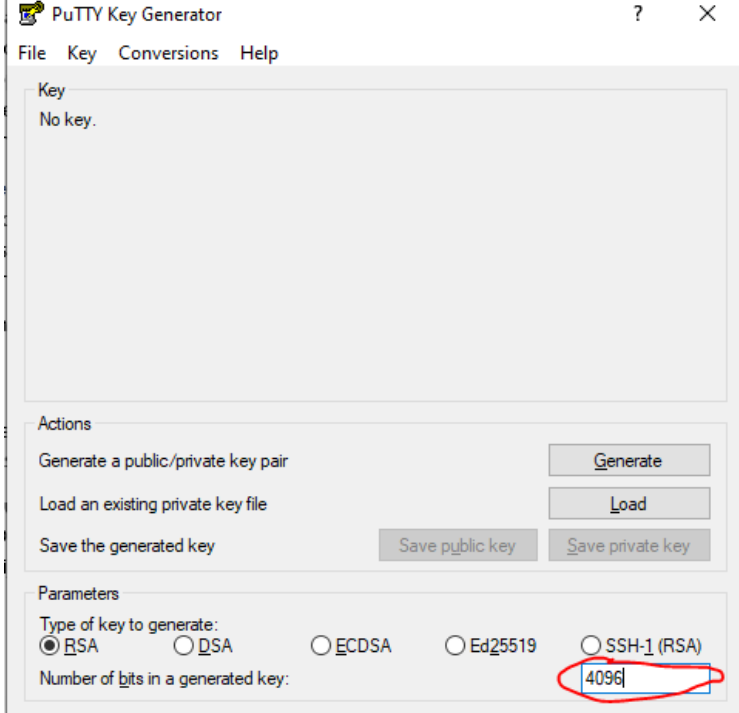

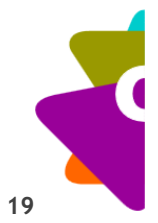

5. Klik daarna op de knop' Generate' en er wordt een sleutelpaar gecreëerd.je krijgt het onderstaande scherm te zien:

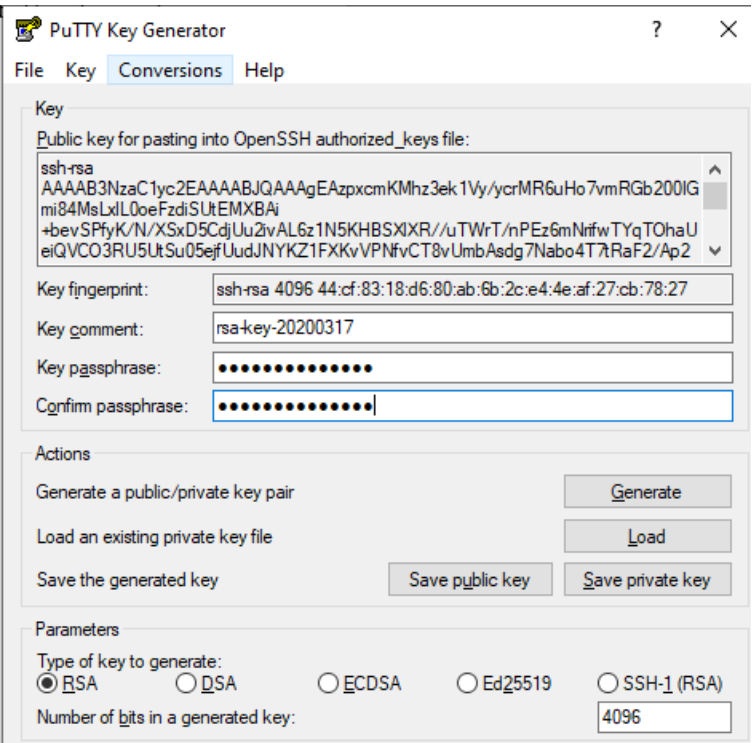

- 6. Om je private sleutel nog beter te beschermen kan je deze nogmaals beveiligen door in het veld' Key Passphrase' een wachtwoordzin op te geven en nogmaals te herhalen bij 'confirm Passphrase'. Opgelet deze Passphrase heb je later nog nodig.
- 7. Bewaar de beide sleutels! Klik daarvoor op 'Save Public key' om de publieke sleutel te bewaren en 'Save private key' om de private sleutel te bewaren. Bewaar beide sleutels zorgvuldig!

#### <span id="page-2-0"></span>**1.2 Exporteren van de handtekening (Signature) van de identiteitskaart**

De handtekening van de persoon die de beveiligde aangiftes zal doen en de bestanden later ook digitaal moet ondertekenen, moet gekend zijn binnen de sociale zekerheid. De handtekening die op de eID staat moet daarvoor eerst geëxporteerd worden zodanig dat ze in de volgende stap kan gebruikt worden.

In deze handleiding gaan we er van uit dat op de computer reeds de eID viewer van de federale overheid staat.

- 1. Plaats de identiteitskaart van de technische gebruiker in de kaartlezer
- 2. Open de eID-Viewer
- 3. Klik op het tabblad Certificaten

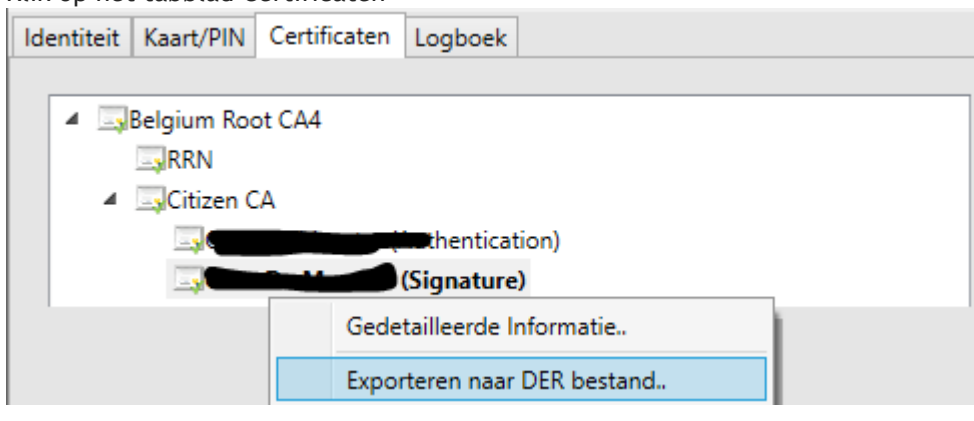

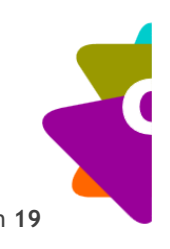

4. Klik op de rechtermuisknop bij Signature en klik dan op 'Exporteren naar DER bestand' en sla het certificaat op.

#### <span id="page-3-0"></span>**1.3 Configureren beveiligd SFTP-kanaal**

Nu je het sleutelpaar hebt gecreëerd, gaan we op de site van de sociale zekerheid het SFTP-kanaal creëren en onze publieke sleutel aan hen bezorgen.

Om volgende stappen te kunnen volbrengen moet je de rol van 'lokale beheerder' of de 'co-lokale beheerder' hebben, anders kan je geen SFTP-kanaal aanmaken.

1. Log aan met je eID op de website van de sociale zekerheid

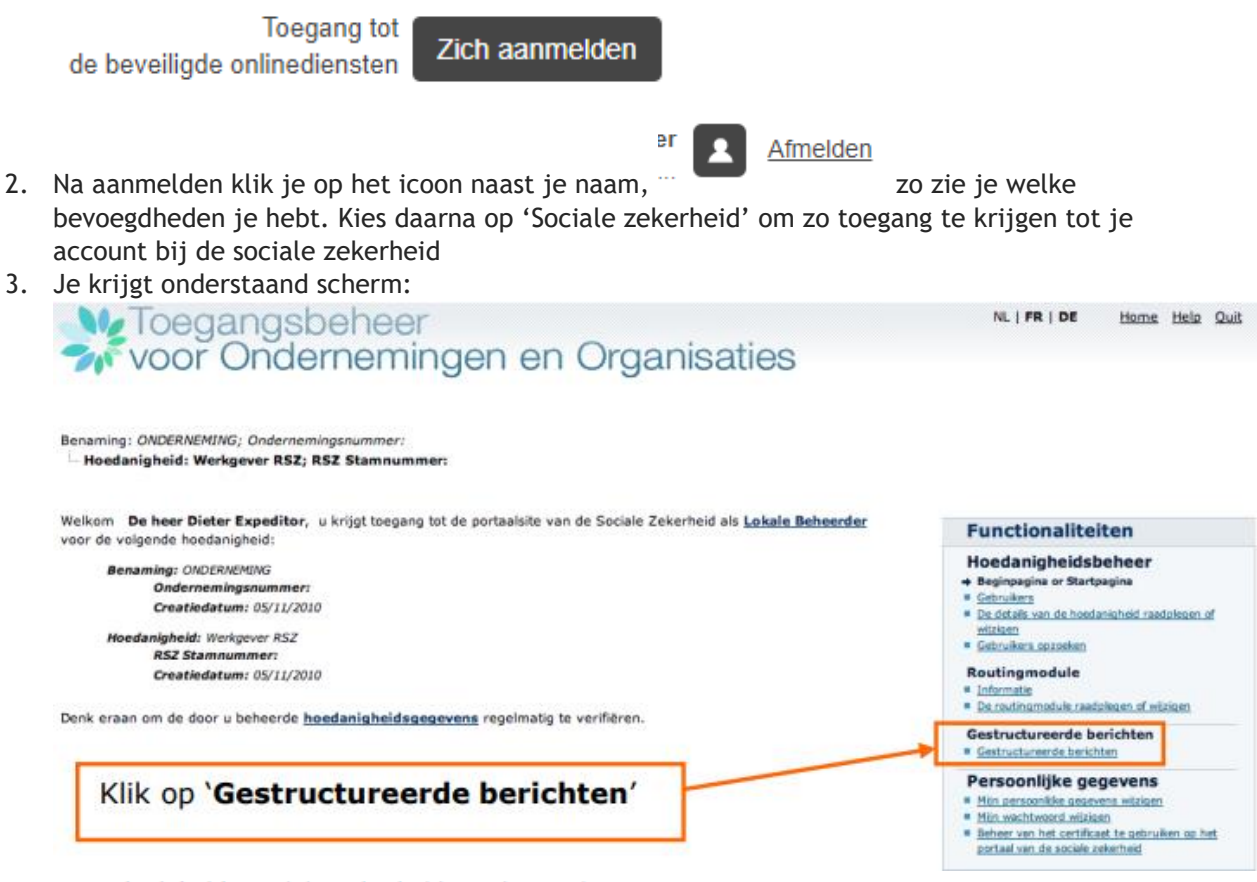

-- Hoedanigheid: Sociale Zekerheid; Ondernemingsnummer:

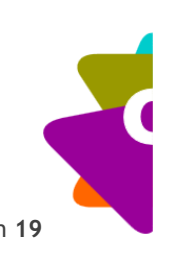

4. Klik daarna op 'De configuratiegegevens opslaan'<br>Benaming: ONDERNEMING: Ondernemingsnummer: - Hoedanigheid: Werkgever RSZ; RSZ Stamnummer:

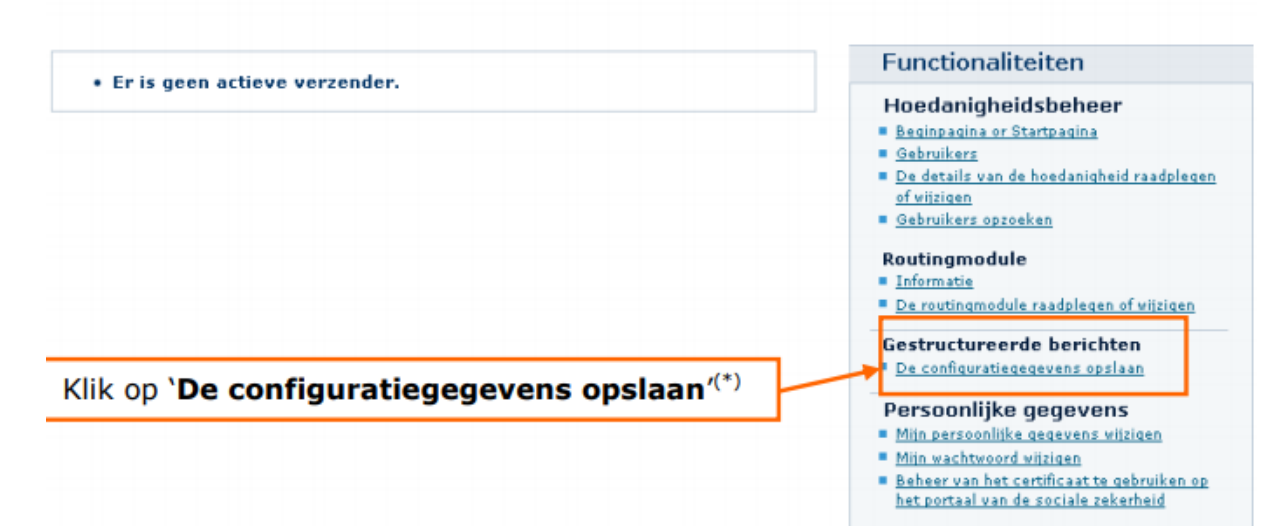

5. De eerste stap is het creëren van een 'Technische gebruiker'. Klik daarvoor op de knop volgende.

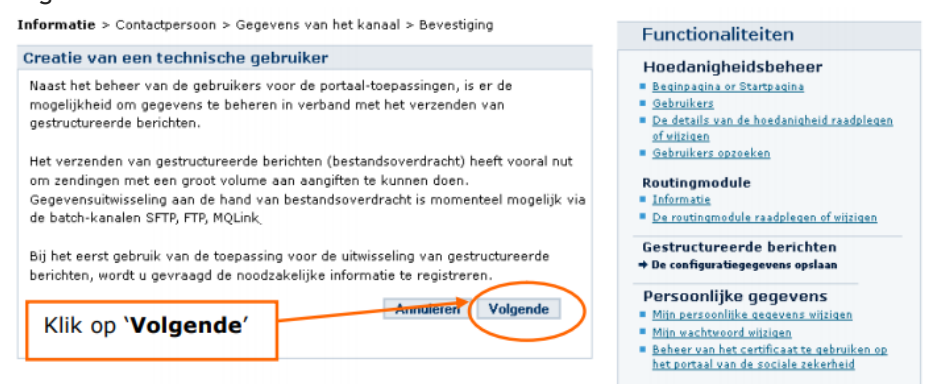

6. Vul de vereiste gegevens in van de technische gebruiker. Dit is ook de gebruiker waarvan je het certificaat (handtekening) van de eID gaat doorsturen. Klik daarna op volgende.

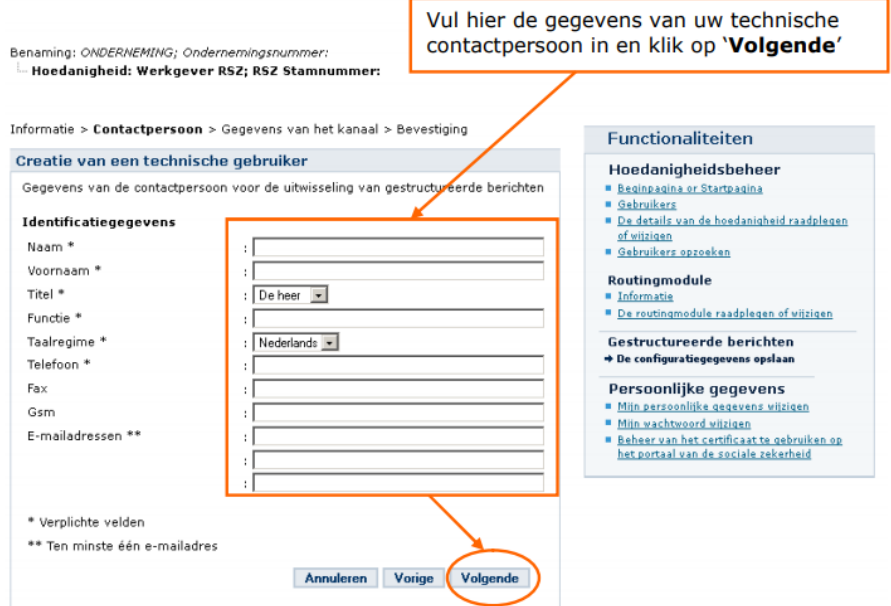

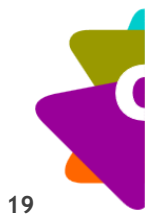

7. In het volgende scherm moet je nu je certificaten opladen en aangeven dat je het SFTPkanaal wil gebruiken voor de Dimona STG aangifte.

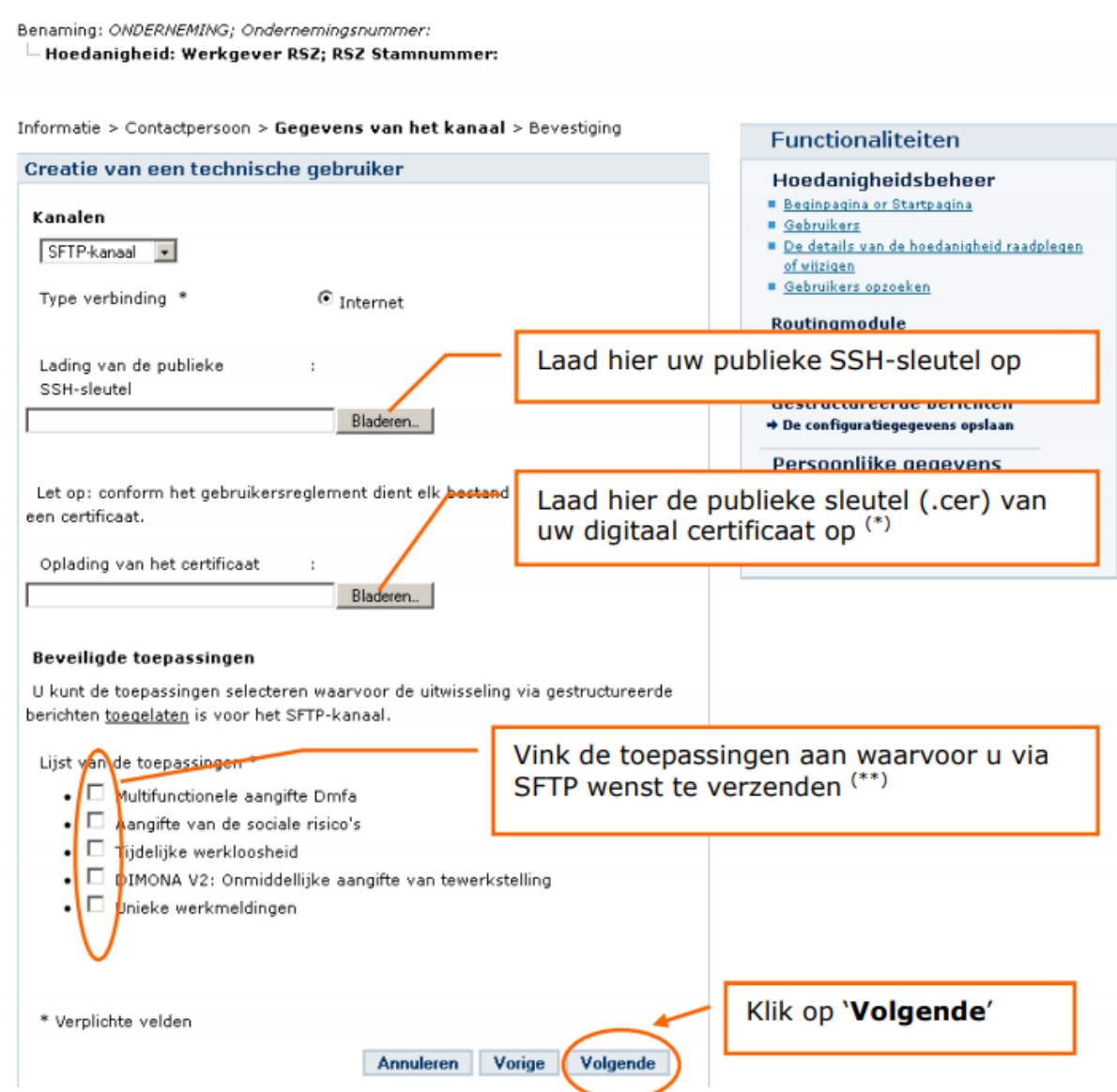

## Het kanaal is SFTP-kanaal!

De publieke SSH sleutel is de publieke sleutel die je met puttyGen hebt gegenereerd! (\*) het publieke certificaat van het digitaal certificaat is de handtekening (signature) van de eID van de persoon die later ook de bestanden zal ondertekenen. Dit is het certificaat dat je in vorige stap hebt geëxporteerd.

(\*\*) Vink hier Dimona V2 aan.

Klik op volgende.

- 8. Kies een technische gebruikersnaam. Deze naam moet voldoen aan volgende eisen:
	- o Lengte tussen 8 en 20 karakters, bestaat enkel uit letters (a-Z) en cijfers (0-9), andere karakters zijn niet toegelaten
	- o Kan eens aangemaakt niet meer gewijzigd worden
	- o Mag nog niet bestaan in het toegangssysteem van de portaalsite van de sociale zekerheid
	- o De technische gebruikersnaam is hoofdlettergevoelig

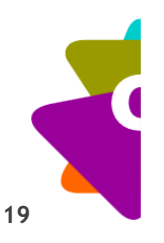

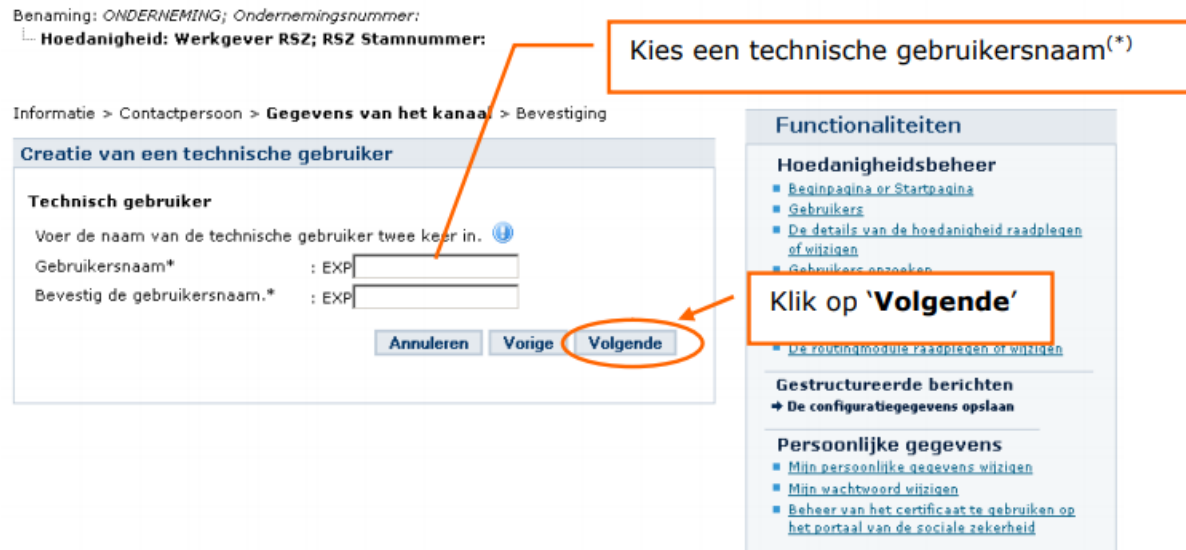

9. Er wordt een overzicht van de technische gebruiker getoond. Is alle informatie juist, klik dan op bevestigen.

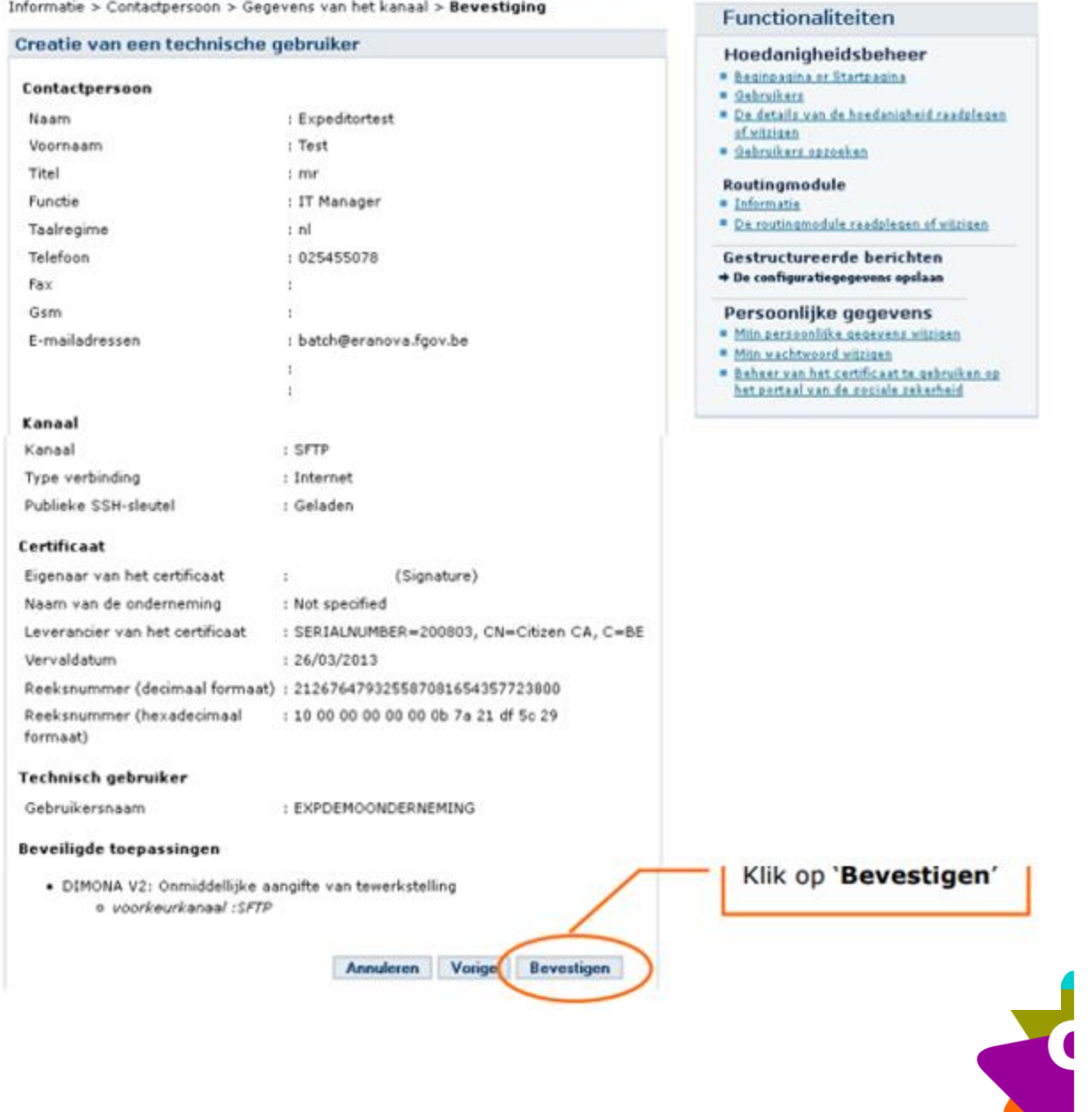

10. Je krijgt onderstaand bevestigingsscherm. Het schoolbestuur heeft nu ook een verzendnummer gekregen. Schrijf dit goed op want dit heb je samen met de technische gebruikersnaam in de volgende stappen nodig.

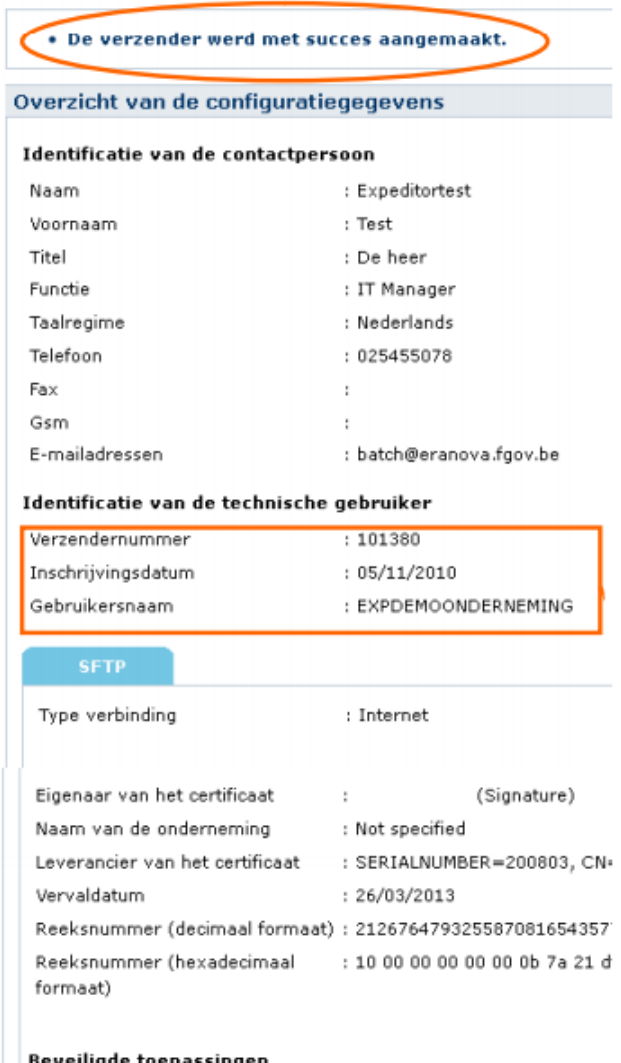

#### <span id="page-7-0"></span>**1.4 Opzetten van een SFTP-client**

Voor het opzetten van een SFTP-client maken we gebruik van Filezilla. Hiermee kan je een beveiligde SFTP-verbinding met een server bij de sociale zekerheid maken.

- 1. Surf naar<https://filezilla-project.org/> en download en installeer de FileZilla client versie.
- 2. Open Filezilla. Mocht de taal van het programma in het Engels staan, pas je dat aan door in het menu Edit, Settings te kiezen. Bij de settings kies je daarna Language en in de keuzelijst met talen kies je Nederlands. Klik dan op OK. Anders ga naar stap 3.

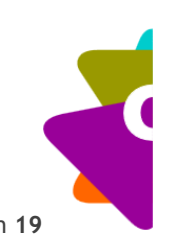

3. In het menu klik je op 'Bewerken' en dan 'instellingen'. In het instellingenscherm selecteer ie SFTP.

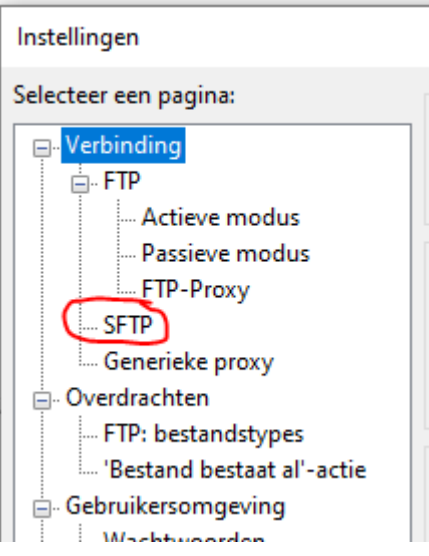

- 4. Klik nu op de knop Sleutelbestand toevoegen... en ga naar de map waarin je jouw PRIVATE SLEUTEL die je daarstraks met PuttyGen hebt gemaakt, hebt opgeslagen. Selecteer je private sleutelbestand en klik op 'Open'.
- 5. Het pad naar de private sleutel zal in het venster met Privésleutels verschijnen.

Authenticatie voor openbare sleutels

Om authenticatie voor publieke sleutels te ondersteunen moet FileZilla weten welke privésleutels gebruikt moeten worden.

## Privésleutels:

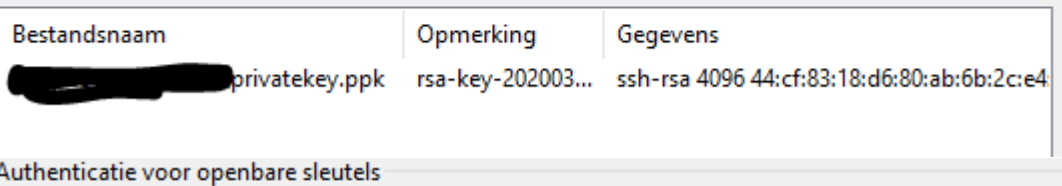

Om authenticatie voor publieke sleutels te ondersteunen moet FileZilla weten welke privésleutels gebruikt moeten worden.

#### Privésleutels:

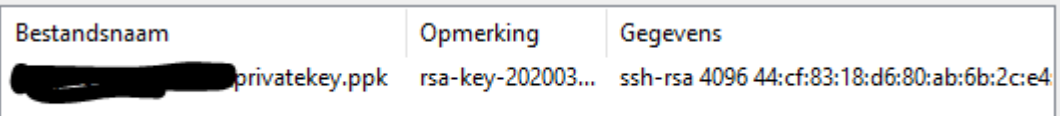

#### Klik op OK!

- 6. In het menu klik je op Bestand, Sitebeheer en maak een nieuwe site aan. Geeft de verbinding meteen ook een nieuwe naam (bijvoorbeeld Dimona) Volgende gegevens moet je invullen in het tabblad Algemeen:
	- o Protocol: SFTP
	- o Host: sftp.socialsecurity.be
	- o Poort: 8022
	- o Inlogtype; Interactief
	- o Gebruiker: De technische gebruikersnaam die je daarnet opgegeven hebt. Deze begint steeds met EXP

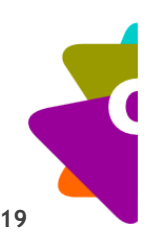

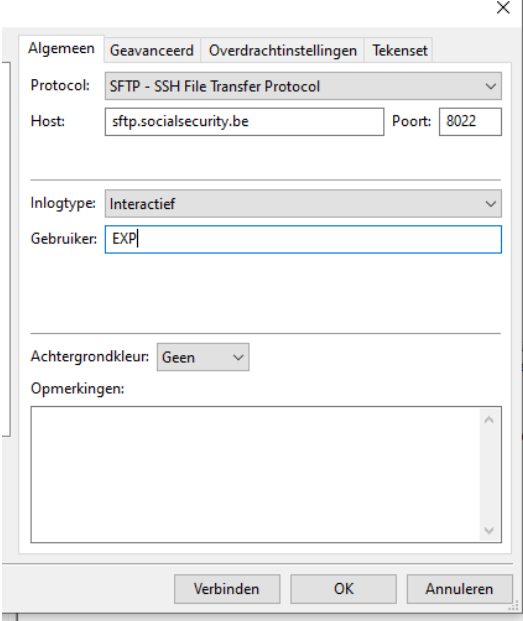

- 7. Klik op de knop 'Verbinden'
- 8. Ook de Sociale zekerheid heeft een publieke sleutel of host key. Je zal deze éénmalig moeten aanvaarden. Om er zeker van te zijn dat dit de juiste sleutel is kan je controleren met volgende code sshrsa 4096 9c:de:2d:42:b4:2e:2a:3b:b9:85:0d:79:98:66:d9:3f

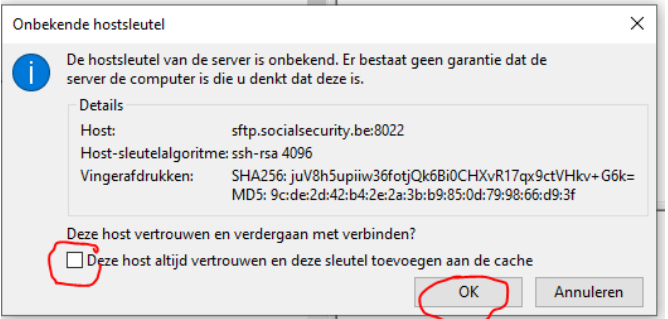

- 9. Om dit niet telkens opnieuw te doen kan je een vinkje plaatsen bij 'Deze Host altijd vertrouwen…', klik dan op OK.
- 10. Als je op de private sleutel een Passphrase geplaatst hebt, wordt deze passphrase hier gevraagd.

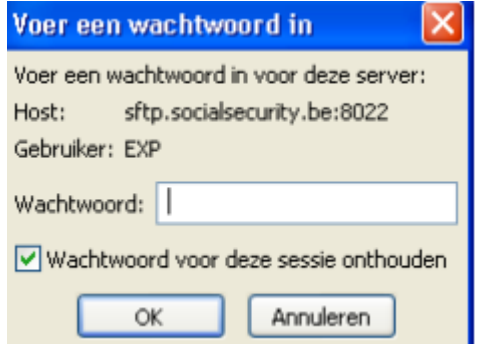

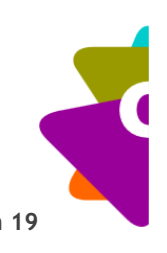

11. Je krijgt normaliter verbinding met de server van de sociale zekerheid. Onderstaand scherm moet je krijgen:

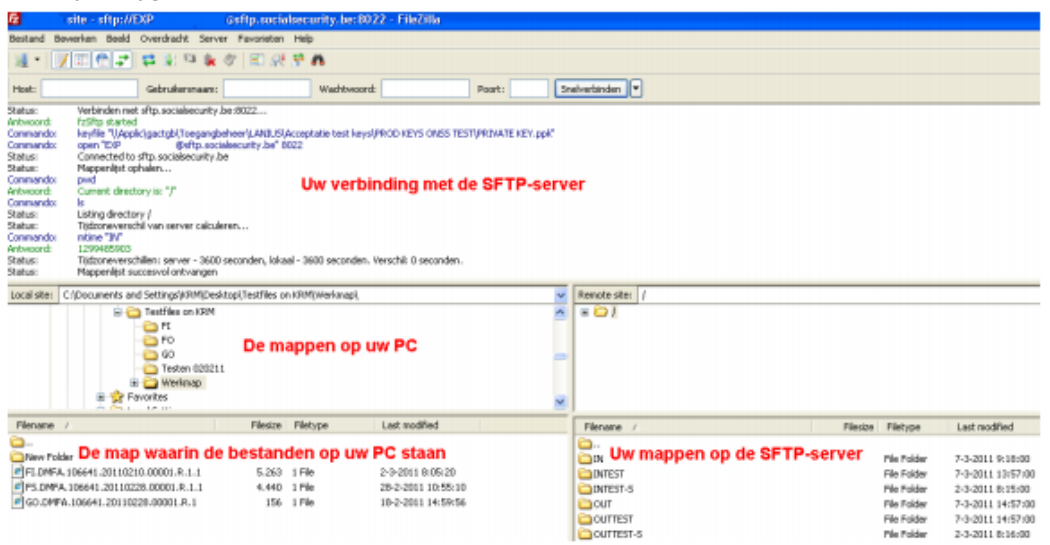

Als alles goed verlopen is staat er alleen groene tekst in het verbindingsvenster en staan er 6 mappen op de SFTP-server van Dimona (IN, INTEST, INTEST-S, OUT, OUTTEST, OUTTEST-S)

#### <span id="page-10-0"></span>**1.5 Installeren van software om bestanden digitaal te ondertekenen**

Update 05-04-2022 Belgian EID Signer Er moet nu SHA256 gebruikt worden, lager kan niet meer vanaf april 2022 voor de sociale zekerheid. Scholen kunnen op eenvoudig verzoek naar [iam-support@smals.be](mailto:iam-support@smals.be) de aangepaste versie van de Belgian Eid Signer voor SHA256 bekomen. Dit houdt geen verplichting in van smals naar de toekomst toe. Dit is toch wel een iets eenvoudiger te installeren programma dan cryptonit, en wordt bovendien ook gratis ter beschikking gesteld. Het programma is niet meer te downloaden van de website van de sociale zekerheid. Toch maar Cryptonit of openSSL Tekenen van het FI-bestand met Cryptonit of openSSL Het FI-bestand moet nu getekend worden met de eID die je doorgegeven hebt toen je de technische account aanmaakte. De handleidingen voor cryptonit of openSSL staan eveneens op de website van katholiekonderwijs vlaanderen. Het handtekeningenbestand heeft dezelfde bestandsnaam als het FI-bestand maar begint met FS.

Verder met de Belgian EID Signer (Aanvragen vi[a iam-support@smals.be\)](mailto:iam-support@smals.be) 

De laatste stap die je moet doen is het installeren van software waarmee je het bestand met de gegevens van de stagiairs erin, kan ondertekenen met je eID

1. Download het BelgianEIDSignerinstall.exe programma en voer het uit. Hiermee wordt de Belgian EID Signer app op de computer geïnstalleerd.

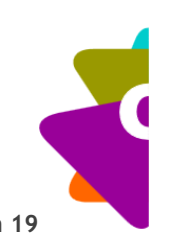

2. Om het programma uit te voeren moet er java op de pc geïnstalleerd zijn. In Windows 10 kan je controleren of bij je programma's de map Java aanwezig is

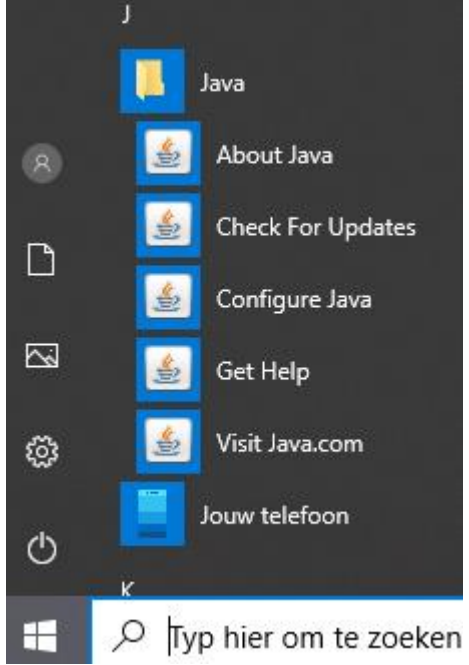

- 3. Bij About Java kan je zien welke versie er geïnstalleerd is.
- 4. Is er geen java geïnstalleerd kan je deze downloaden en installeren van <https://java.com/nl>
- 5. Als de installatie goed verlopen is staat er in het programma menu het volgende:

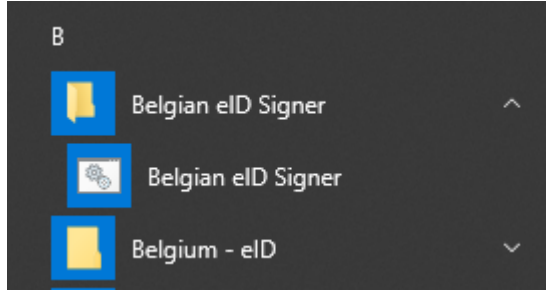

6. Open het programma Belgian eID Signer om te kijken of het opstart en je krijgt normaliter onderstaand scherm met disclaimer. Na Ok klikken, start het eigenlijke programma.

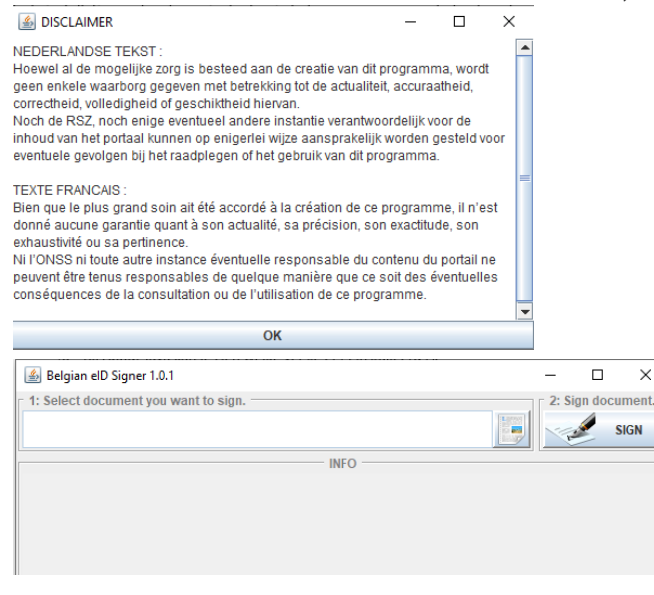

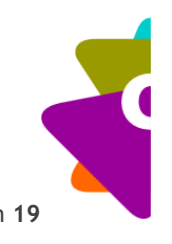

# <span id="page-12-0"></span>**2 Handelingen uit te voeren telkens je een verzending maakt**

Volgende handelingen moeten telkens uitgevoerd worden wanneer je stagiairs via de beveiligde verbinding moet doorgeven. Het gaat om volgende zaken:

- Download de Excel-template en het programma om deze Excel om te zetten in een gestructureerd batch-bestand;
- Vul de nodige schoolbestuur-eigen gegevens in;
- Kopieer en plak de lijst met rijksregisternummers en namen van de leerlingen die stage doen;
- Selecteer of ze als arbeider of bediende werken;
- Zet deze Excel om in een gestructureerd batch bestand;
- Teken het bestand met eID signer;
- Opladen van de gestructureerde bestanden naar de SFTP-server;
- Nakijken of er foutcodes zijn.

## <span id="page-12-1"></span>**2.1 Excel-template en het conversie-programma downloaden**

Om de stagiairs makkelijk door te geven worden deze eerst in een Excel-bestand geplaatst. Dit Excel-bestand zal dan via een programma omgezet worden naar een gestructureerd batchbestand dat door de sociale zekerheid verder kan gebruikt worden.

Hieronder vind je het Excel-bestand en het conversieprogramma. Sla beide bestanden op.

- [Dimona in te vullen excel bestand](https://pincette.vsko.be/meta/properties/dc-identifier/Bes-20200331-11)
- [Dimona conversieprogramma excel naar xml](https://pincette.vsko.be/meta/properties/dc-identifier/Bes-20200402-42)

## <span id="page-12-2"></span>**2.2 Invullen Excel-Bestand**

Het Excel-bestand heeft de volgende structuur:

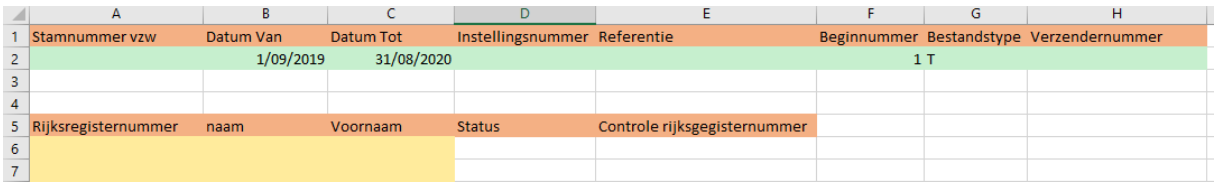

In rij nummer 2 (groene velden) worden de globale gegevens ingevuld.

- Stamnummer VZW: Dit is het **stamnummer** van het schoolbestuur bij de sociale zekerheid. Een stamnummer heeft de vorm van een aantal cijfers, een koppelteken gevolgd door 2 controlecijfers. Bijvoorbeeld 875225-02. Het stamnummer dat hier ingevuld moet worden is het nummer zonder koppelteken (in bovenstaand voorbeeld zou dit dus 87522502 zijn)
- Datum Van: Datum vanaf wanneer de stages lopen, we nemen hier begin schooljaar, bijvoorbeeld 01-09-2019.
- Datum Tot: Datum tot wanner de stages kunnen lopen. Neem hier tot eind augustus dan zijn de eventuele inhaalstages ook inbegrepen in deze periode, bijvoorbeeld 31-08-2020.
- Instellingsnummer: kan het instellingsnummer van de school bevatten
- Referentie: een referentie voor deze zending, maximaal nog 14 alfanumerieke karakters
- Beginnummer: standaard heeft dit de waarde 1. Dit nummer kan gebruikt worden bij grote schoolbesturen. Zo zal elke instelling een apart beginnummer krijgen om te vermijden dat er 2 identieke aangiftes zouden komen. Later hierover meer.

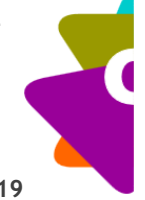

- Bestandstype: dit veld kan maar 2 waarden bevatten T of R. Voor je een definitief bestand doorstuurt naar de sociale zekerheid kan je het testen of er fouten in voorkomen. Plaats T bij een Test-bestand, R voor een Reëel bestand.
- Verzendernummer: Hier vul je het nummer in dat je gekregen hebt bij het aanmaken van de technische gebruiker.

Vanaf rij 6 worden de leerlingengegevens ingevuld. Deze gegevens kunnen uit het schooladministratiepakket gekopieerd en hierin geplakt worden. Enkel het rijksregisternummer, naam en voornaam heb je nodig.

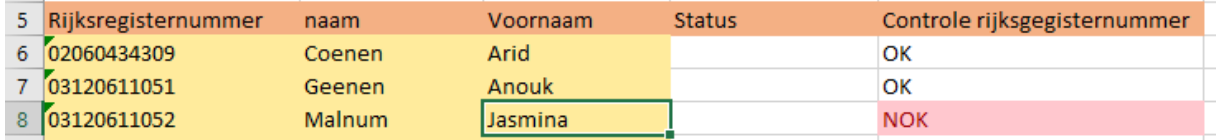

Het Excel-bestand doet een controle op juistheid van een rijksregisternummer. Indien een foutief nummer ingevoerd is, krijg je de melding NOK in het veld 'controle rijksregisternummer'. (zie bovenstaand voorbeeld)

In het veld 'Status' kunnen 2 waarden komen: Bediende of Arbeider. Dit is afhankelijk van de taken die de stagiair zal opnemen. Blijft het veld leeg dan wordt standaard 'Bediende' genomen bij de conversie naar een gestructureerd batch-bestand

Tip -> wil je snel van een grote groep stagiairs dezelfde status invullen? Selecteer de status van de

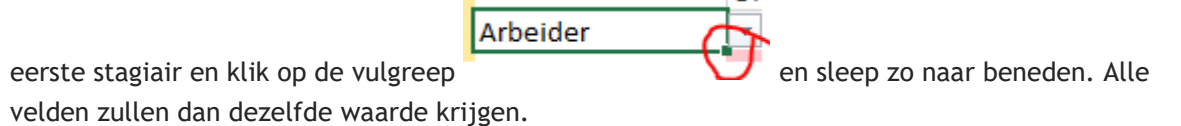

*Belangrijk is om geen lege rijen te laten, het omzetprogramma stopt immers na een lege lijn!* 

Sla het Excel-bestand op.

## <span id="page-13-0"></span>**2.3 Omzetten Excel-bestand naar een gestructureerd batch-bestand**

1. Open het programma pdimona.exe. Je krijgt het volgende scherm:

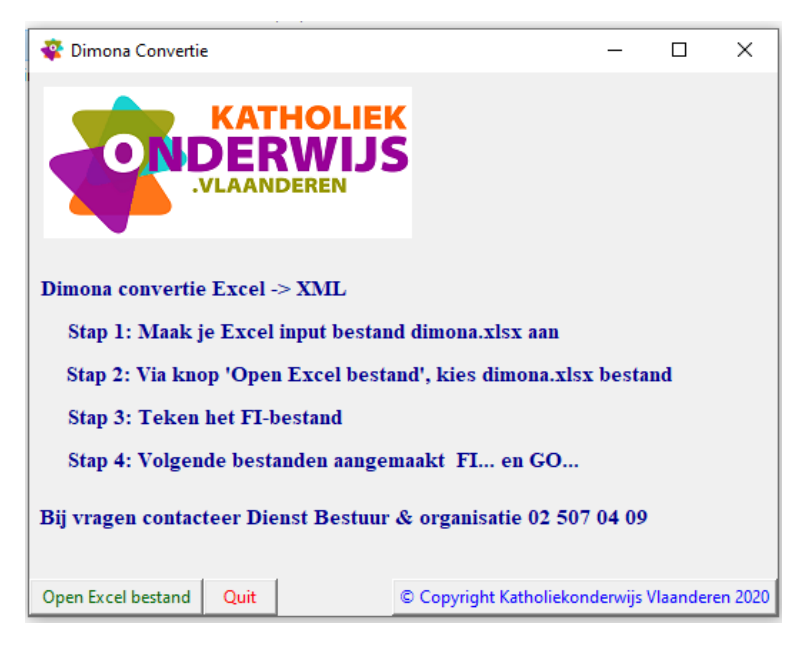

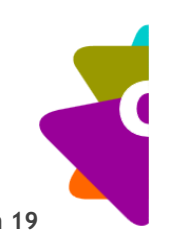

2. Klik op de knop "open Excel bestand" en kies het bestand dat je daarnet gemaakt hebt.

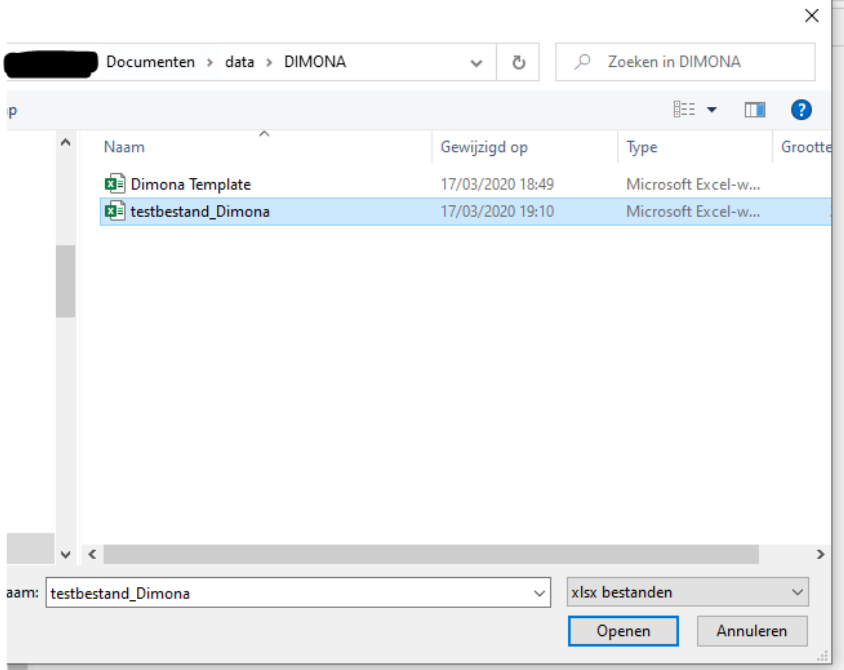

- 3. Klik op Openen
- 4. De volgende boodschap zal verschijnen: Dimona bestanden aangemaakt

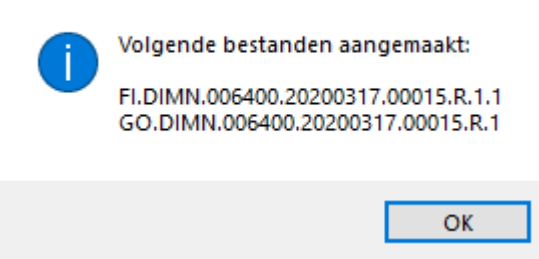

5. In de map waar het originele Excel-bestand stond zijn er 2 bestanden bijgekomen

 $\times$ 

FI.DIMN.006400.20200317.00015.R.1.1 GO.DIMN.006400.20200317.00015.R.1

Deze bestanden hebben een specifieke bestandsnaam:

- FI: Kenmerk voor ingave-bestand
- DIMN: Dimona aangifte
- 006400: Het verzendernummer (ingegeven in de excel)
- 20200317: de datum van aanmaak van het bestand
- 00015: Het specifieke volgnummer van een bestand
- R (of T) reeël of Test-bestand
- 1: Hoeveel delen het bestand bevat (Is steeds 1)
- 1: Het hoeveelste deel dit is

Het GO- bestand heeft geen inhoud maar moet straks wel mee opgeladen worden naar de SFTPserver!

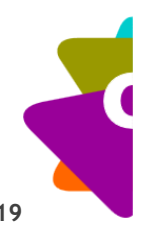

### <span id="page-15-0"></span>**2.4 Tekenen van het FI-bestand met eID Signer**

Het FI-bestand moet nu getekend worden met de eID die je doorgegeven hebt toen je de technische account aanmaakte.

1. Open hiervoor de Belgian eID Signer-app en selecteer het zonet aangemaakte FI-bestand.

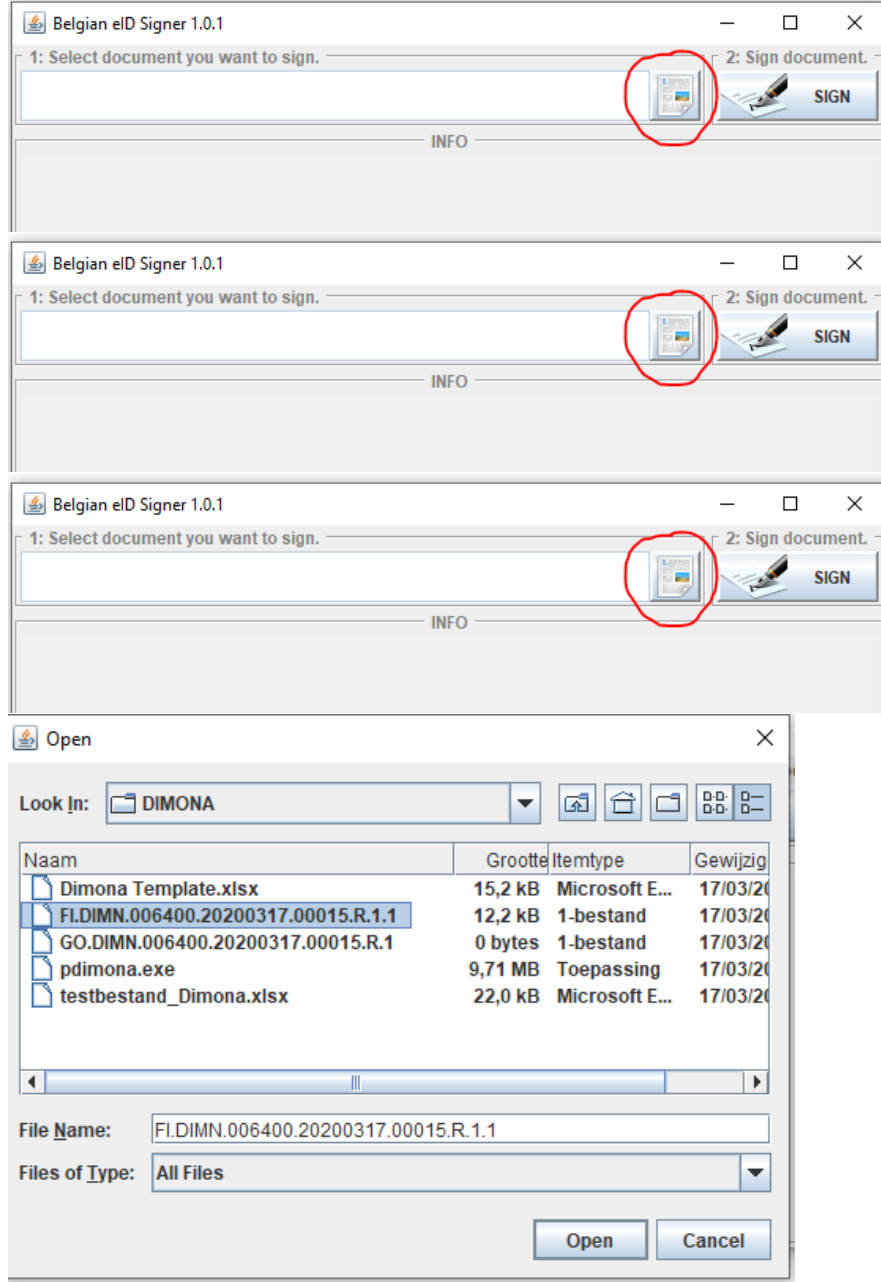

2. In het info-venster komt dan de naam van het bestand dat je moet tekenen.

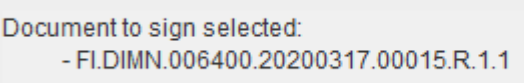

- 3. Maak dat de eID in de kaartlezer zit waarmee je het document gaat tekenen. Klik dan op de knop SIGN
- 4. Vul de PIN-code in om het document te ondertekenen

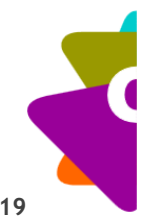

5. Als het bestand getekend is krijg je de melding dat de ondertekening geslaagd is. In het info-venster komt verdere informatie en de locatie van het handtekeningbestand.

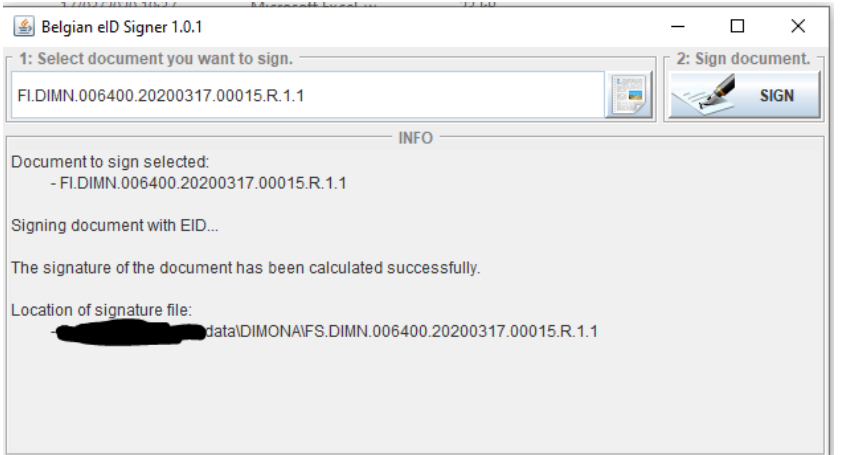

6. Het handtekeningenbestand heeft dezelfde bestandsnaam als het FI-bestand maar begint met FS.

#### <span id="page-16-0"></span>**2.5 Opladen van de bestanden naar de FSTP-server van de sociale zekerheid**

De drie bestanden die daarnet gemaakt zijn moet je nu doorzenden naar de SFTP-Server van de sociale zekerheid. Hiervoor maken we gebruik van FileZilla waar we de verbinding met Dimona reeds geconfigureerd hebben.

- 1. Open FileZilla
- 2. Klik op de knop Sitebeheer en open de verbinding met Dimona.

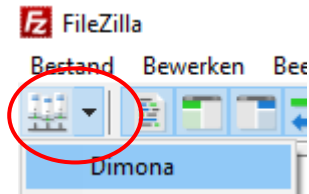

3. Indien je een passPhrase aan je private sleutel hebt toegevoegd zal er nu een scherm verschijnen met de vraag om dit wachtwoord in te geven.

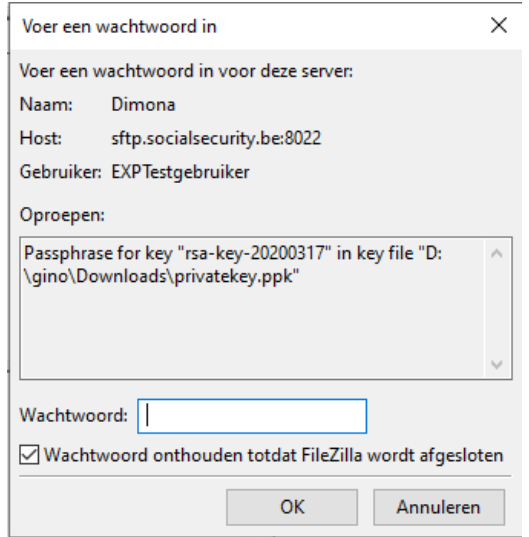

- 4. De verbinding wordt nu gemaakt en je kan bestanden van jouw computer beveiligd doorsturen naar de SFTP-server van de Sociale Zekerheid.
- 5. Om bestanden over te maken open je aan de rechterkant van je scherm de juiste in-map op de SFTP-server. Bestanden die je als test wil opsturen komen in de map INTEST, de

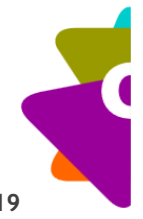

werkelijke bestanden met de uiteindelijke stagiairs komen in de map IN.

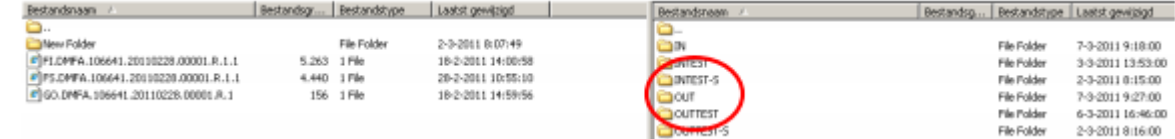

6. Sleep nu de bestanden FI… FS… en GO…. naar deze map. Sleep steeds het GO-bestand als laatste bestand. Dit bestand geeft immers aan dat alle bestanden in de IN-map zitten en dat de server van de sociale zekerheid de bestanden mag verwerken.

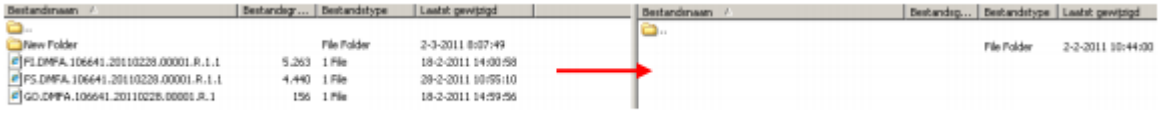

- 7. Na een paar minuten hebben de servers van de sociale zekerheid de bestanden verwerkt en plaatsen ze een ontvangstbevestiging en eventueel mogelijke fouten in de respectievelijke Out mappen (OUTTEST bij een testzending en OUT bij een reële zending).
- Open de juiste map op de SFTP-Server en kopieer de bestanden naar jouw computer

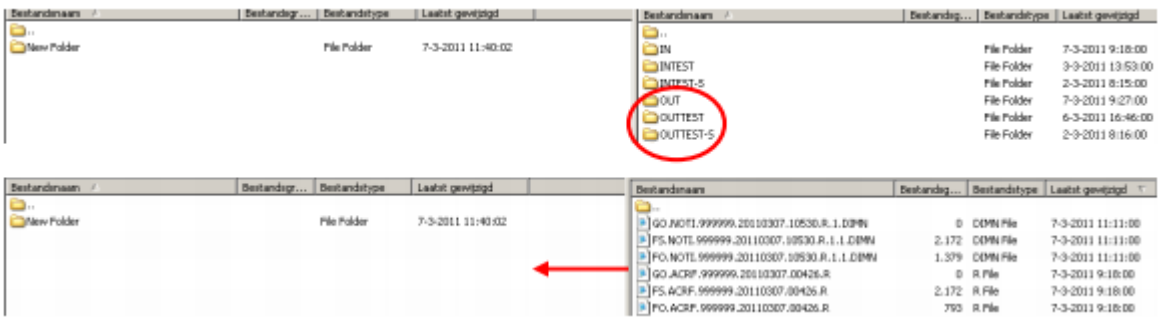

8. Na het slepen naar je PC wis je de bestanden in de uit-map aan de rechterkant van je scherm (dus op de SFTP-server). Dit kan door de bestanden te selecteren en dan op de toets 'Delete' op je toetsenbord te drukken of door na de selectie via de rechtermuisknop op 'Verwijderen' te klikken

#### <span id="page-17-0"></span>**2.6 Controleren op fouten**

Bij de bestanden die in de OUT-map komen is het belangrijk om het antwoordbestand dat begint met FO even te openen. Je kan hiervoor Notepad++ of Kladblok gebruiken.

Een antwoordbestand dat geen fouten bevat ziet er meestal als volgt uit:

```
<ACRF xmlns:xsi="http://www.w3.org/2001/XMLSchema-
instance" xsi:noNamespaceSchemaLocation="ACRF_20201.xsd">
<script/>
<Form><Identification>ACRF001</Identification>
     <FormCreationDate>2019-11-18</FormCreationDate>
     <FormCreationHour>15:29:46.495</FormCreationHour>
     <AttestationStatus>0</AttestationStatus>
     <TypeForm>PA</TypeForm>
     <FileReference>
     <FileName>GO.DMPI.012996.20090718.50002.R.1</FileName>
     <ReferenceOrigin>2</ReferenceOrigin>
     <ReferenceNbr>3400001Y1P01G</ReferenceNbr>
     </FileReference>
     <ReceptionResult>
           <ResultCode>1</ResultCode>
     </ReceptionResult>
</Form>
</ACRF>
```
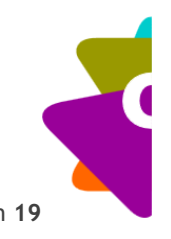

Ga onderaan op zoek naar <ReceptionResult>. Indien de volgende lijn <ResultCode>1</ResultCode> bevat is de zending goed verlopen.

Bevat de lijn echter <ResultCode>0</ResultCode> dan bevat het bestand fouten. Welke fouten worden daaronder cryptisch omschreven met telkens een ErrorID. Bijvoorbeeld <ErrorID>ACRF-088</ErrorID>, <ErrorID>ACRF-172</ErrorID>.

#### In de techlib van Dimona

[\(https://www.socialsecurity.be/site\\_nl/employer/general/techlib.htm#dimona\)](https://www.socialsecurity.be/site_nl/employer/general/techlib.htm#dimona) kan je bij de rubriek ontvangstbewijs een pdf downloaden met daarbij een bijlage van alle foutmeldingen. Verbeter de fout en probeer de zending opnieuw te maken.

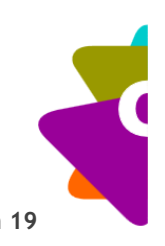